# Sinead McIvor - UX Design Institute - Project 15

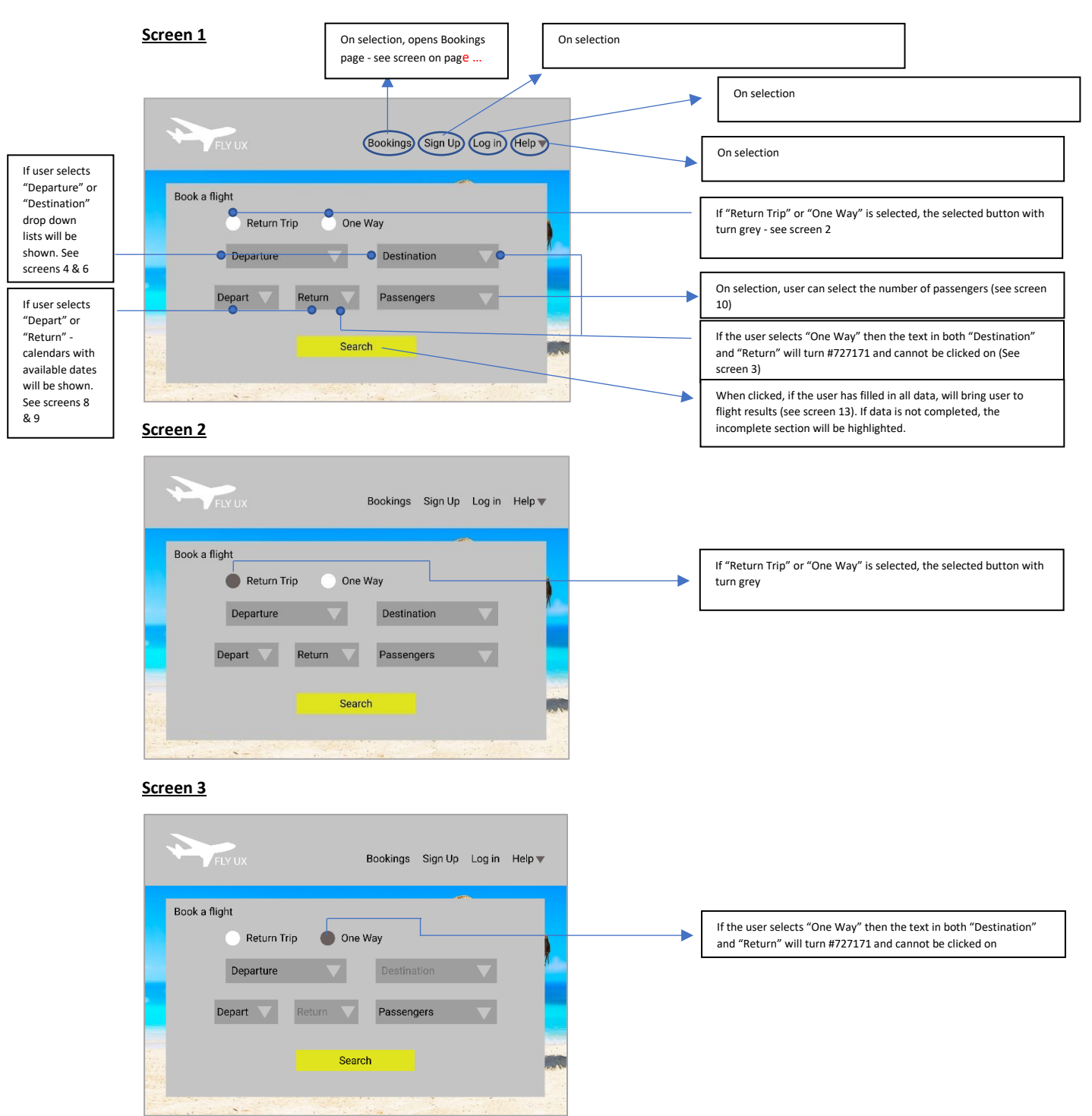

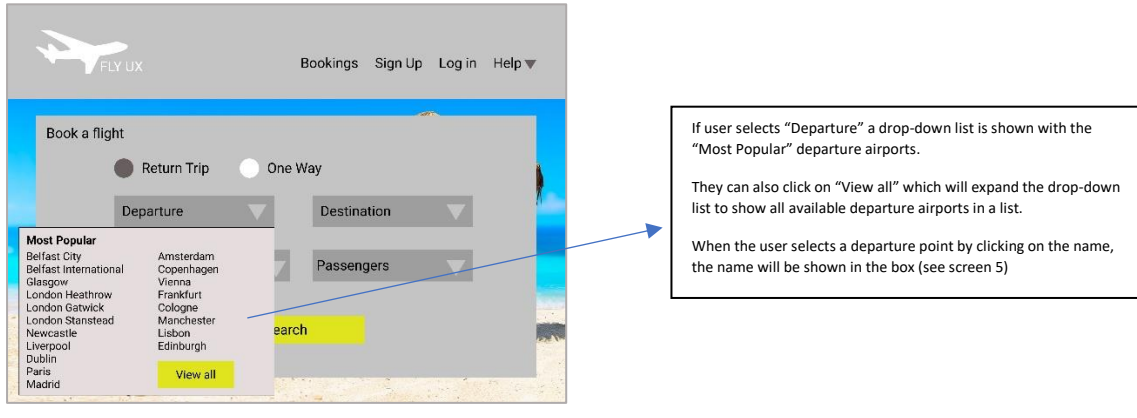

#### **Screen 5**

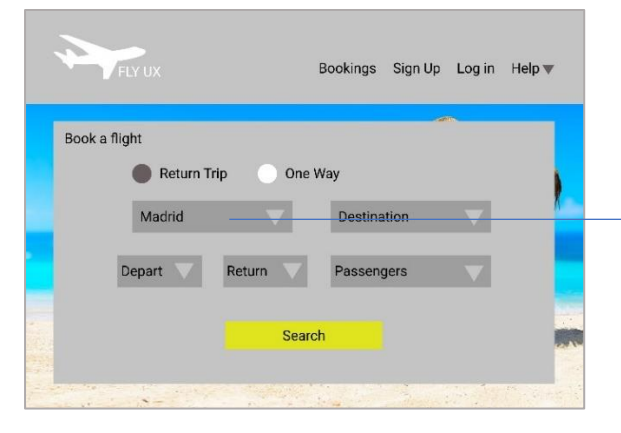

#### When the user selects a departure point by clicking on the name, the name will be shown in the box

# **Screen 6**

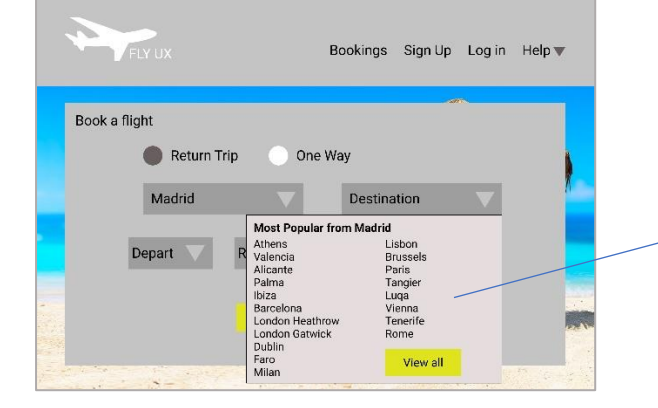

If user selects "Destination" a drop-down list is shown with the "Most Popular" destination airports from the selected departure airport.

They can also click on "View all" which will expand the drop-down list to show all available destination airports in a list.

When the user selects a destination point by clicking on the name, the name will be shown in the box (see screen 7)

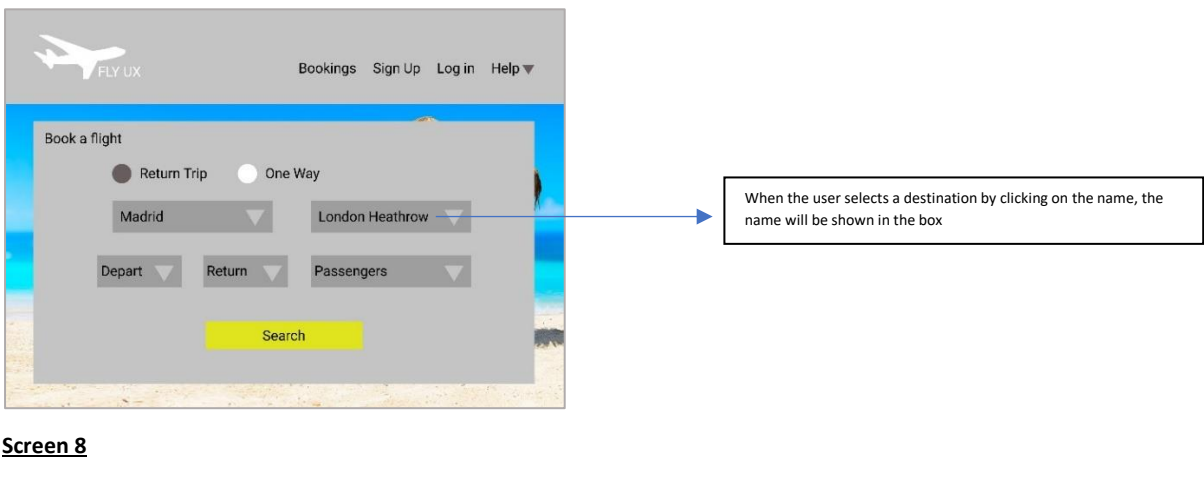

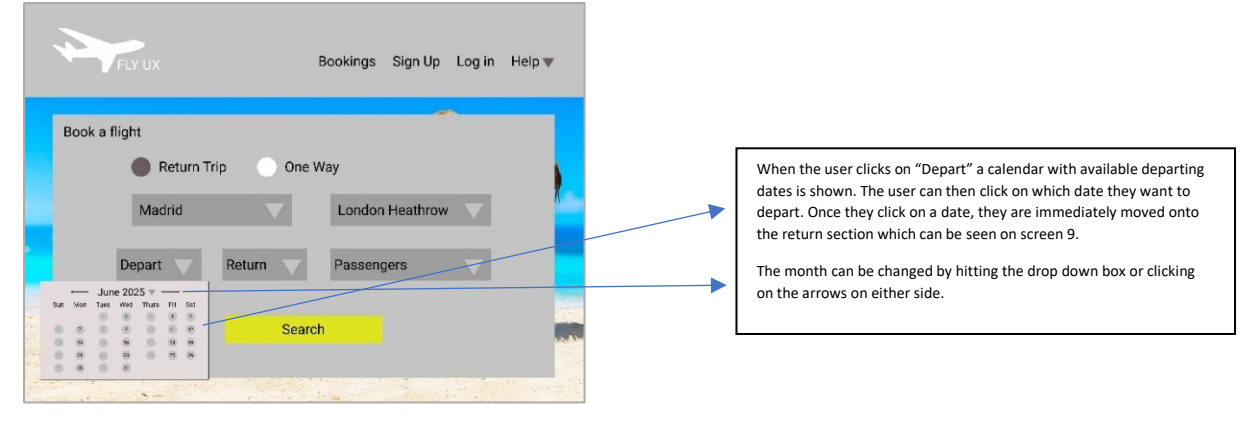

# **Screen 9**

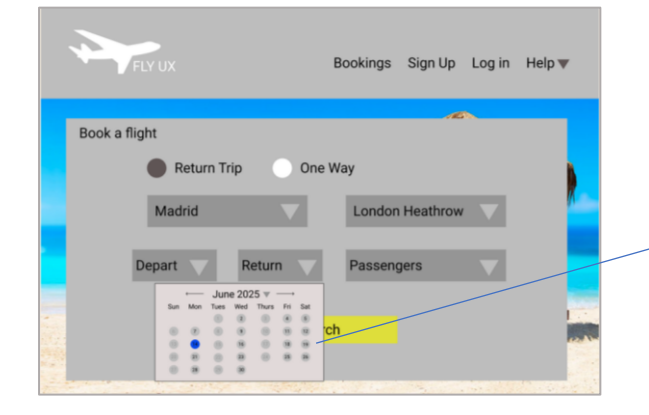

When they are moved onto the return section, their selected departure date will be highlighted blue and they can only click on dates after this date as their return date.

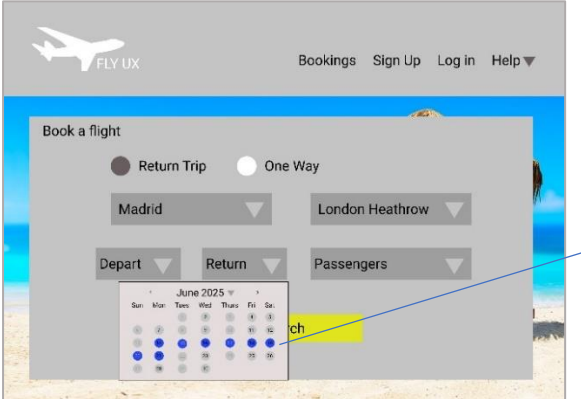

When departure and return dates are both selected, the trip duration is then highlighted.

# **Screen 11**

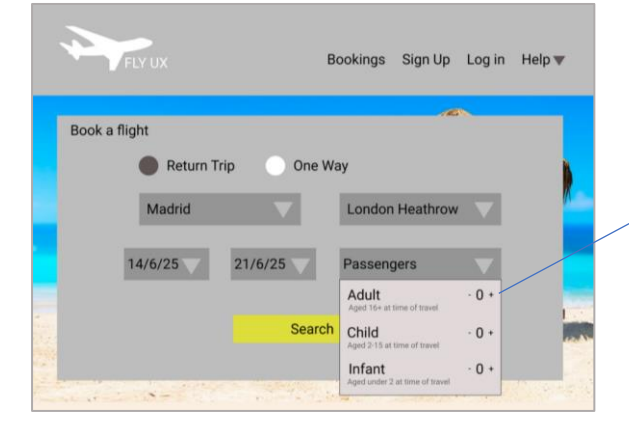

**Screen 12**

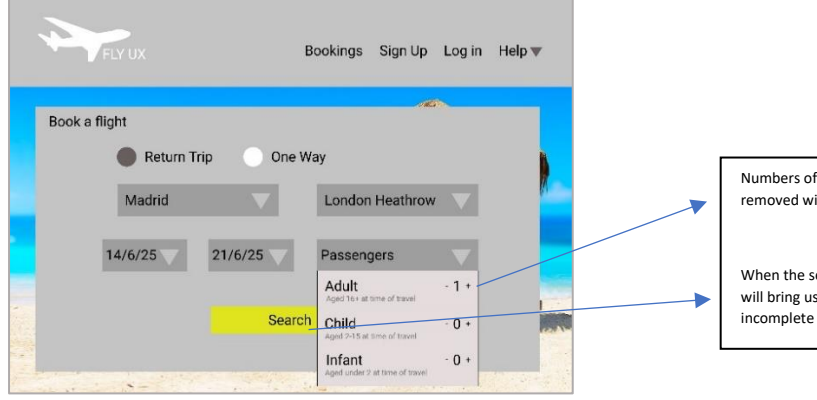

When the user clicks on "Passengers" a drop-down list will show the different passenger types and what the criteria is for each type.

Numbers of passengers can be added by clicking on the + button and removed with the - button. The number will adjust according to this.

When the search button is clicked, if the user has filled in all data, it will bring user to flight results. If data is not completed, the incomplete section will be highlighted.

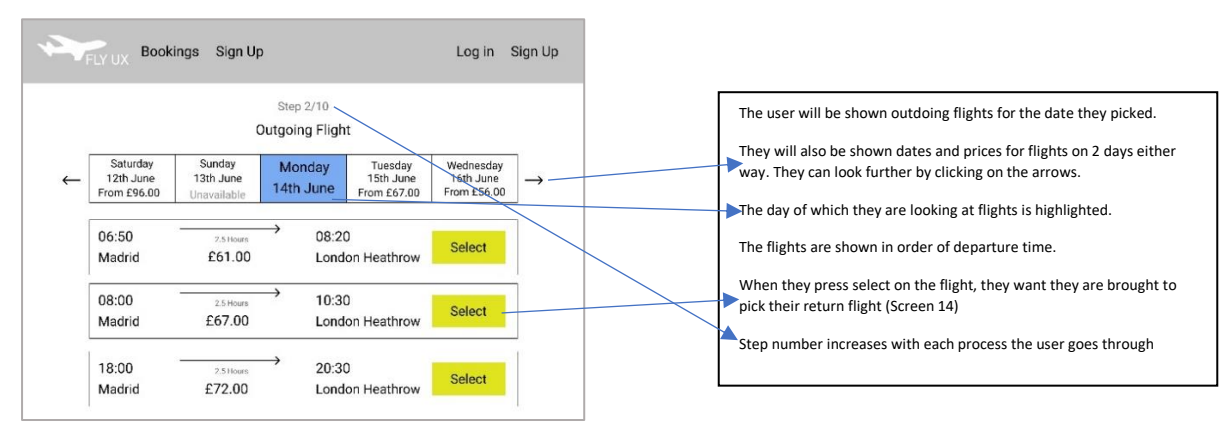

# **Screen 14**

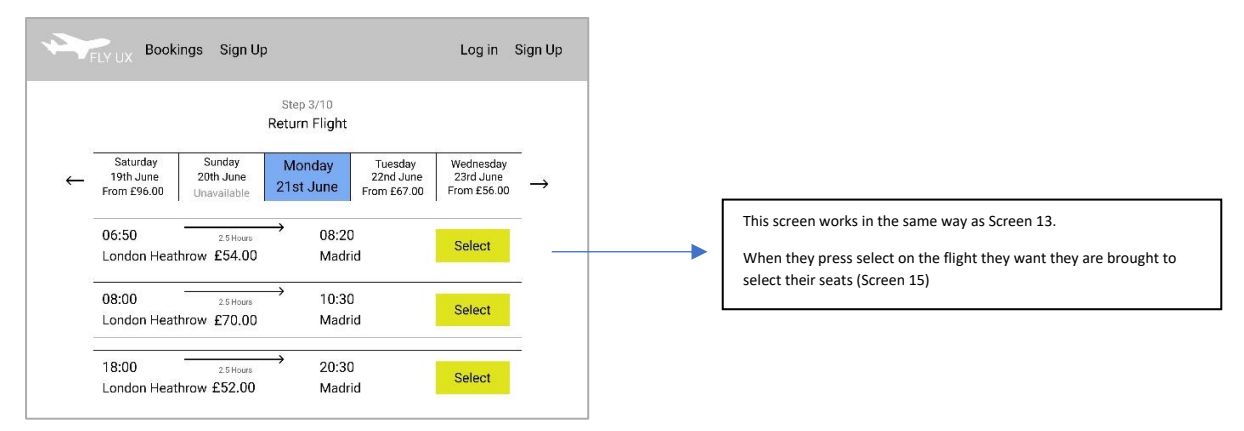

# **Screen 15**

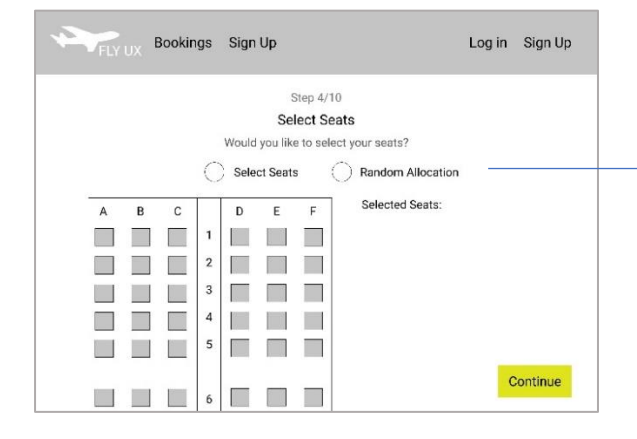

The user can pick to select their seats or random allocation. The option they pick will change the colour of its associated circled (See screen 16)

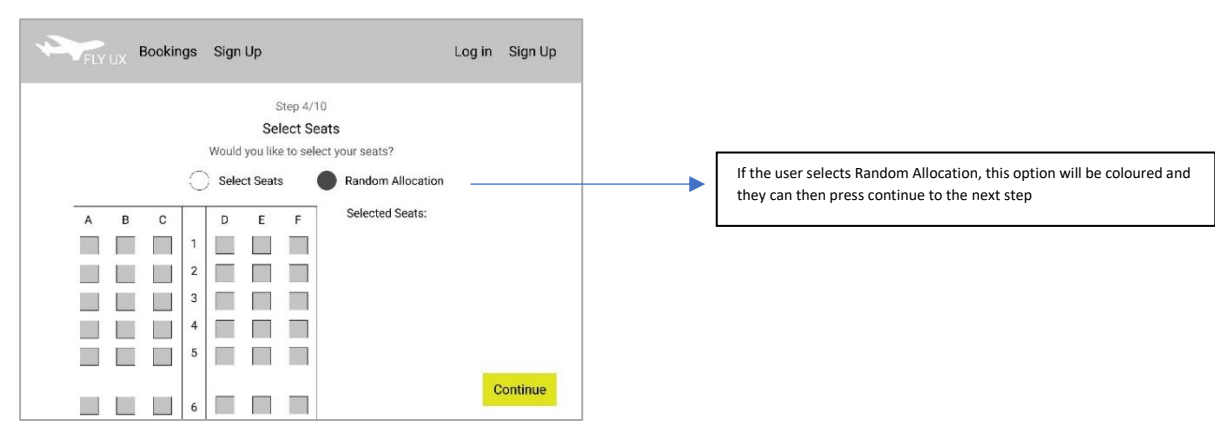

# **Screen 17**

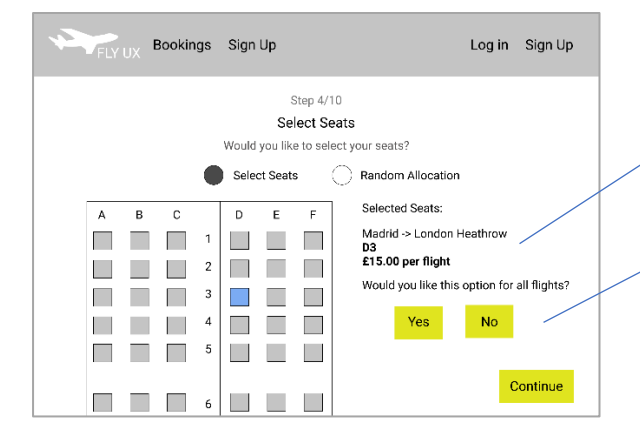

# **Screen 18**

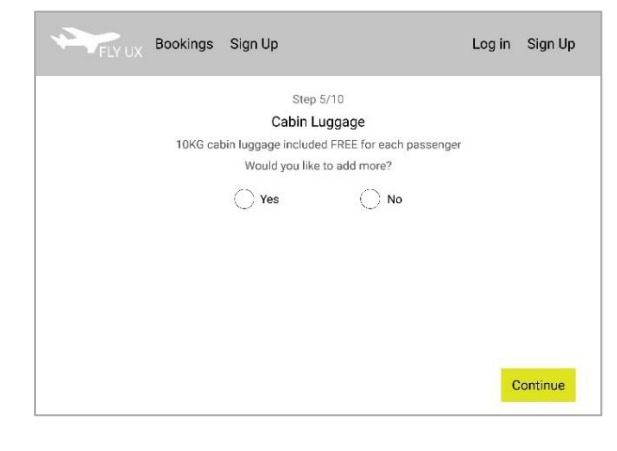

If the user selects Select Seats, they can then choose their seat.

The seat will be highlighted and its details including price will be shown to the right.

If the user has chosen a one-way flight, they can continue to the next step – they will not be shown the option to add to all flights.

If the user has chosen a return flight they will be shown the option to select this seat for all flights.

If they select yes, they will be shown the details for both flights and can continue to the next section.

If they select no, they can choose a different seat for the return flight and then continue.

The user can select if they want more cabin luggage. If they select "Yes" and continue, they will be shown screen 19.

If they select "No" and continue, they will be continued to the next step – screen 21.

The selected option will be coloured.

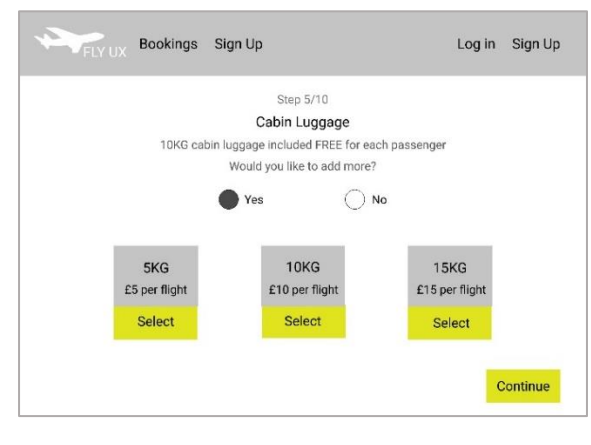

# **Screen 20**

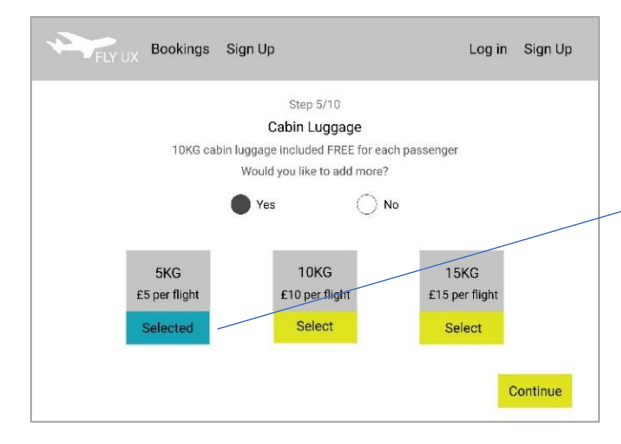

**Screen 21**

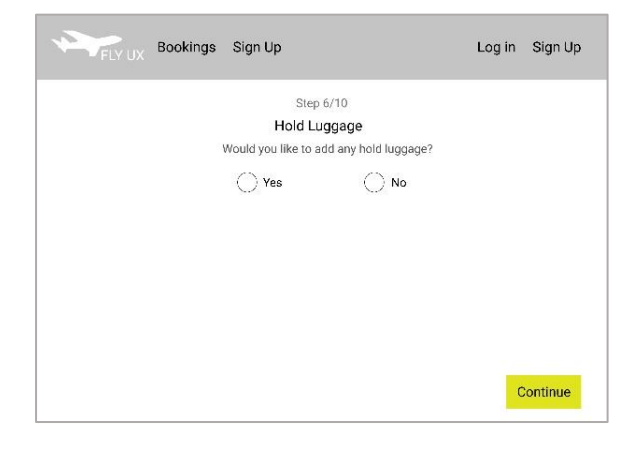

If the user has selected "Yes" they will be shown the options and prices available.

When they select an option, it will be highlighted, and they can press continue to move onto the next step.

The user can select if they want to add hold luggage.

If they select "Yes" and continue, they will be shown a screen similar to screen 19 but with different weights and prices.

If they select "No" and continue, they will be continued to the next step – screen 23.

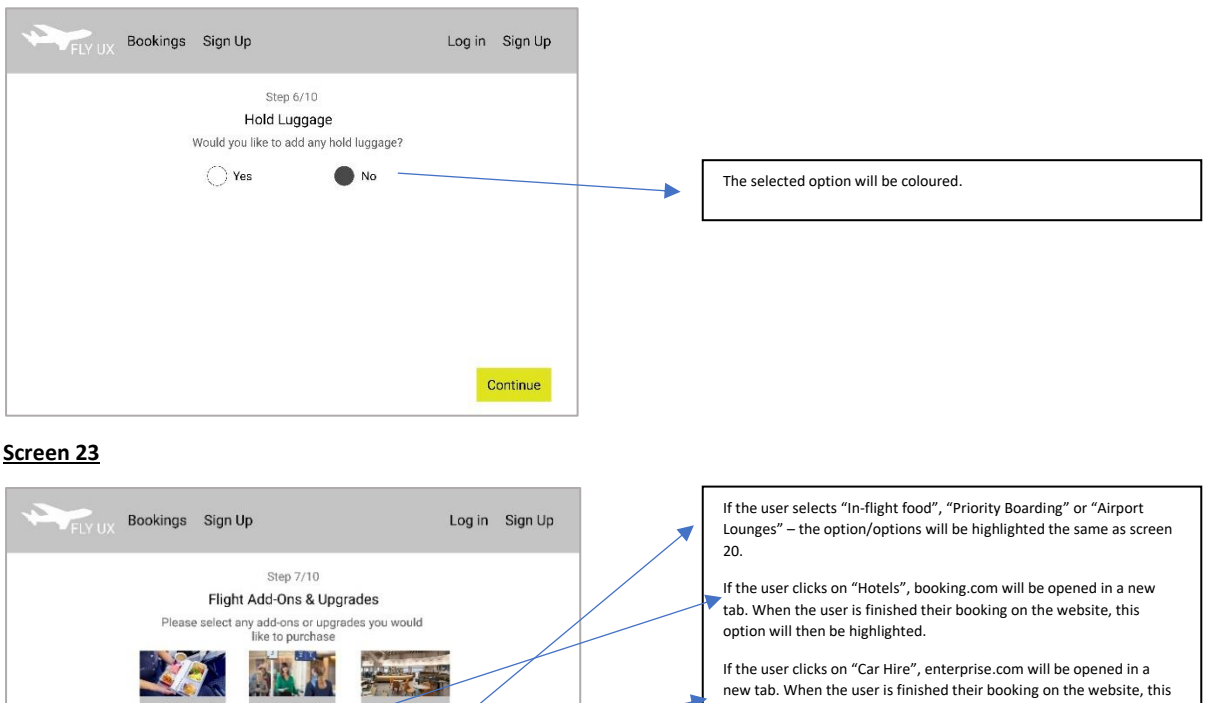

If the user clicks on "Insurance", axa.com will be opened in a new tab. When the user is finished their booking on the website, this option will then be highlighted.

option will then be highlighted.

When the user has finished their selections, they can press Continue to move onto the next step.

# **Screen 24**

In-flight food<br>£6 per flight

Select

Hotels

Colort

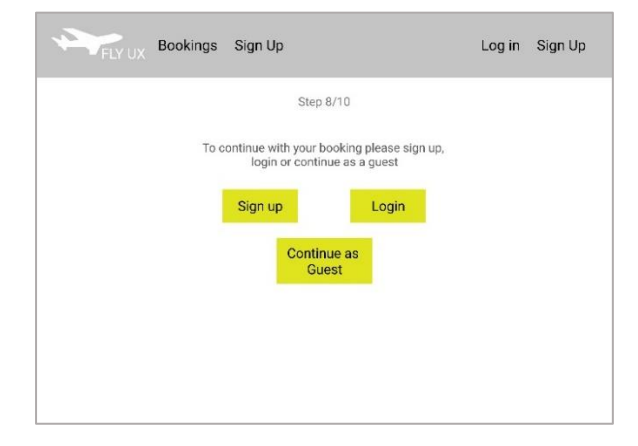

Priority Boardi<br>£8 per flight

9e. Car Hire

Select

ert

port Lounges

Continue

Select

Color

The user then must select to either "Sign Up" (Screen 25), "Login" (Screen 26) or "Continue as Guest" (Screen 27)

Sinead McIvor - UX Design Institute - Project 15

# **Screen 25**

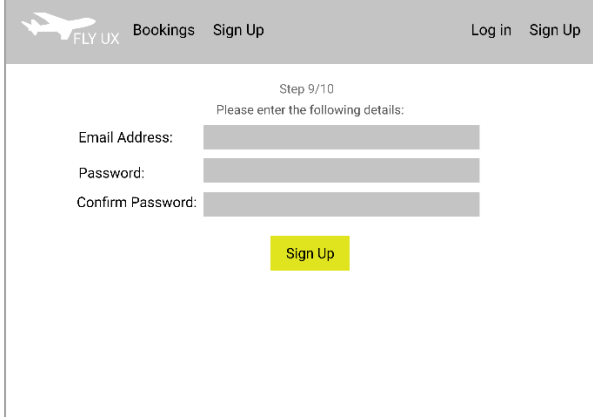

## **Screen 26**

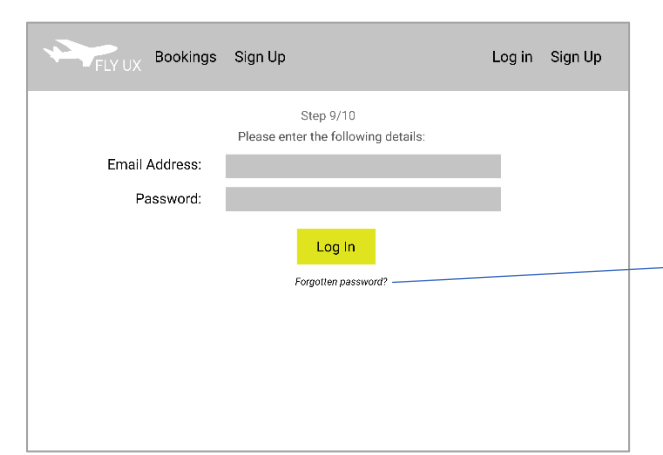

#### When the user selects "Sign Up" they will be shown the form which they must fill in each section to proceed.

Formatting:

Email[: name@domain.com](mailto:name@domain.com)

Password: Must contain a mixture of uppercase letters, lowercase letters, and numbers

Confirm Password: Must match "Password"

When the user has completed this they will then proceed to Screen 27

#### When the user selects "Login" they will be shown the login form which they must fill in to proceed.

Formatting:

Email[: name@domain.com](mailto:name@domain.com)

Their password must match their records.

If correct they will be moved onto the next step.

They can also click on "Forgotten password?" to be sent a password reset link.

# **Screen 27**

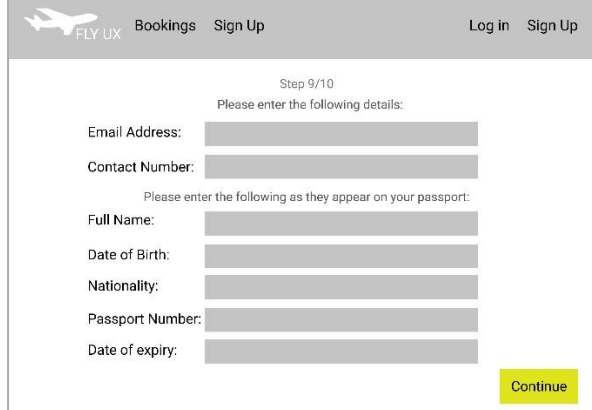

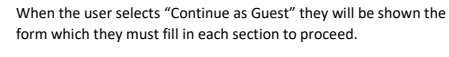

Formatting:

Email[: name@domain.com](mailto:name@domain.com)

Contact Number: 111 1111 1111

Full Name: Letters only

DOB: DD/MM/YYYY

Nationality: Drop down menu of all countries

Passport No: Dependant on nationality

Date of expiry: DD/MM/YYYY

## Sinead McIvor - UX Design Institute - Project 15

#### **Screen 28**

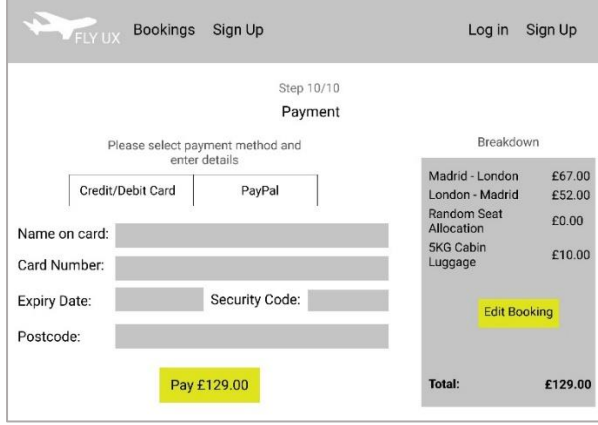

#### **Screen 29**

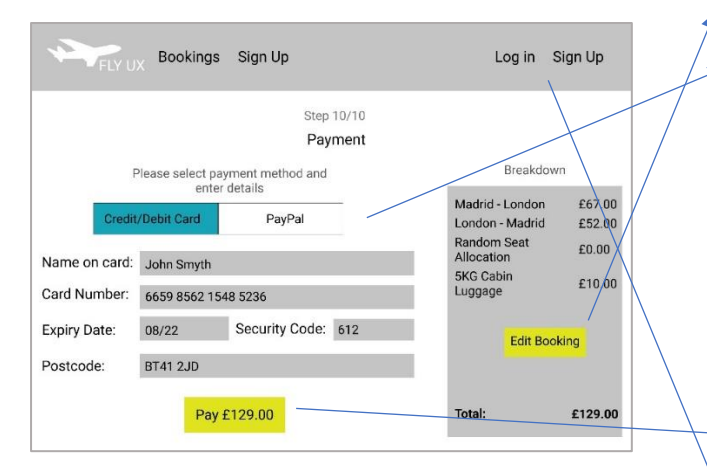

# **Screen 30**

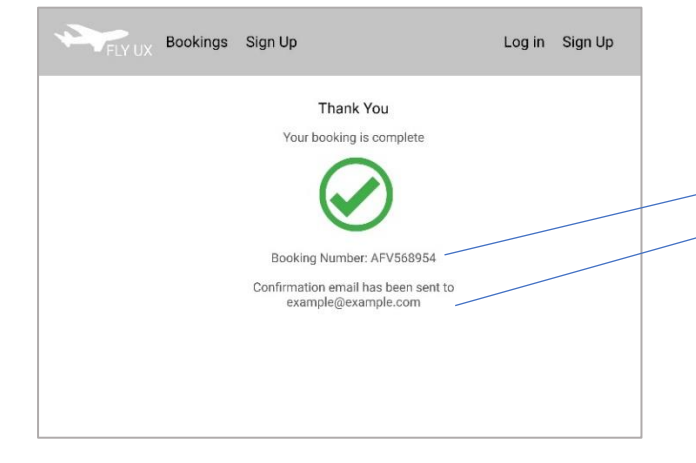

# When the user selects "Continue as Guest" they will be shown the form which they must fill in each section to proceed. Formatting: Email[: name@domain.com](mailto:name@domain.com) Contact Number: 111 1111 1111 Full Name: Letters only If logged in or signed up.. name

#### On the payment screen the user Is shown the breakdown of their price on the right where they can also edit their booking.

They can choose between "Credit/Debit Card" or "PayPal".

If "PayPal" is chosen, paypal.com will be opened in a new tab for the user to process payment. When finished, the user will be moved onto screen 30.

If "Credit/Debit Card" is chosen, the user must enter their details which follow the following formatting:

Name: Letters only

- Card Number: 1111 1111 1111 1111
- Expiry Date: MM/YY
- Security Code: 111
- Postcode: LL11 1LL

When they click on Pay and if the payment completes, they will move onto Screen 30.

If the user logged in or signed up, their name will be shown instead of Log In & Sign Up.

#### The booking is then complete.

- The user is shown their Booking Number on screen.
- They are also sent a copy of this to their email address.